# **STEP 1:**

Find and select the permit you wish to schedule an inspect**i**on for.

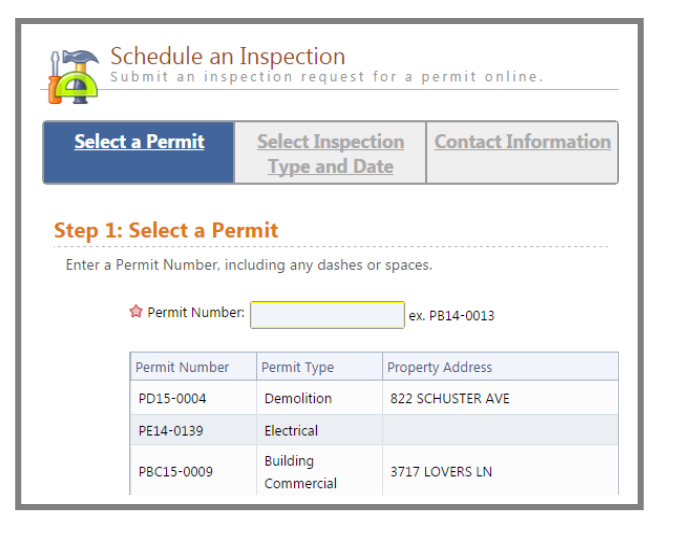

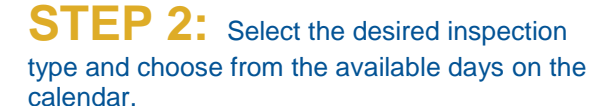

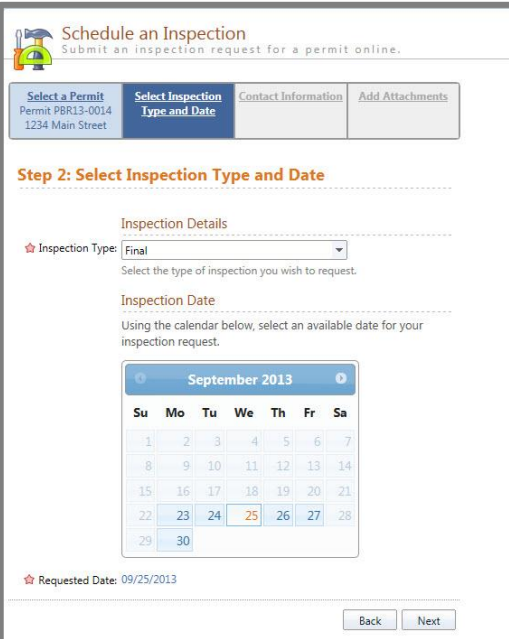

**Visit the "Contractor Learning Center" for more AMG information and detailed walkthroughs**

http://bsasoftware.com/Learning-Center/Community-Development/Contractor-Learning-Center

Developed by

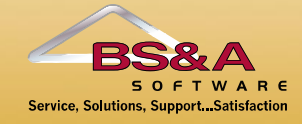

# **STEP 3:** Verify Contact Information.

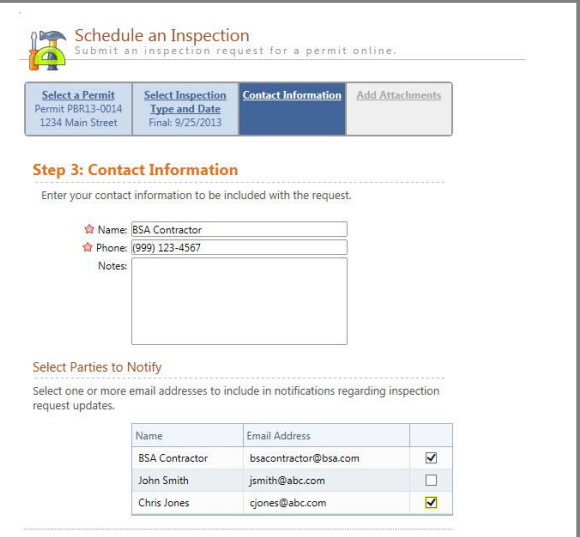

# **STEP 4:** Add attachments (if applicable)

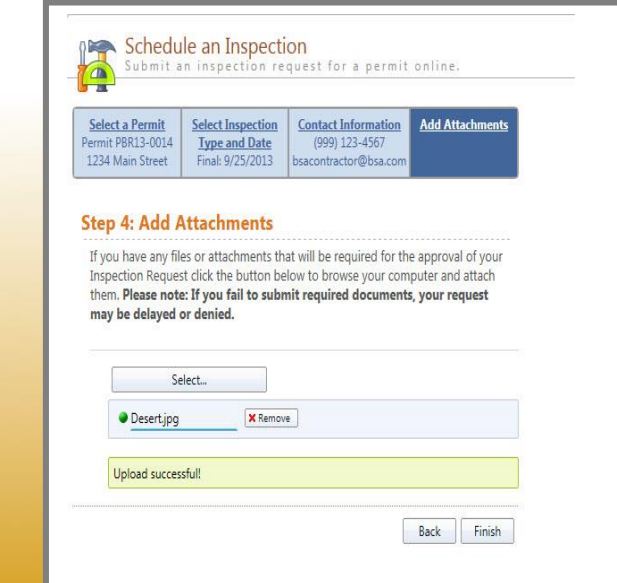

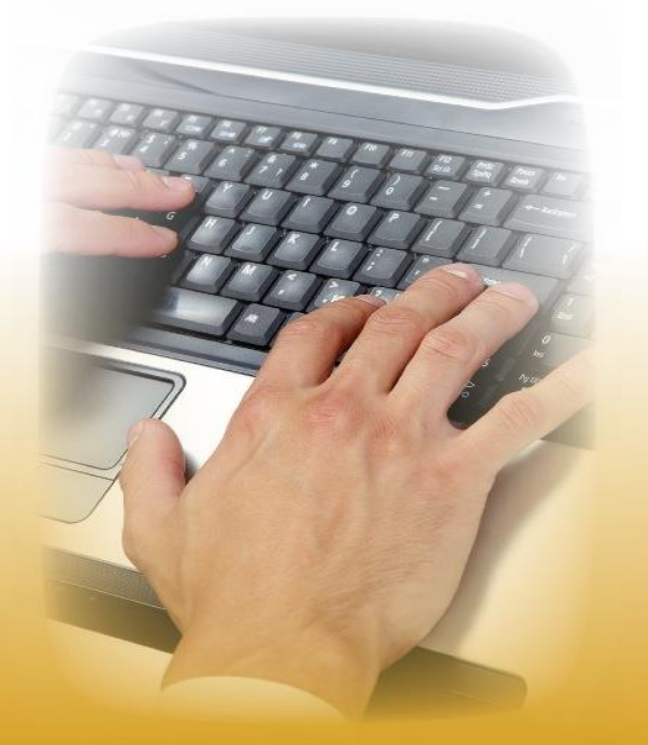

#### **ONLINE INSPECTION PORTAL**

### **SCHEDULING CONFIRMATION:**

You will receive a confirmation message that the inspection has been scheduled successfully.

Email notifications will be sent regarding any status changes or if the inspection must be rescheduled

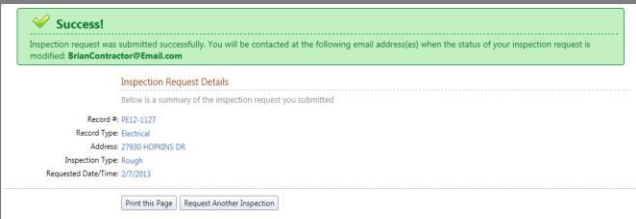

## **VIEW INSPECTIONS:**

In the "View My Activity" section you can view, cancel or reschedule pending inspections, or review completed inspections

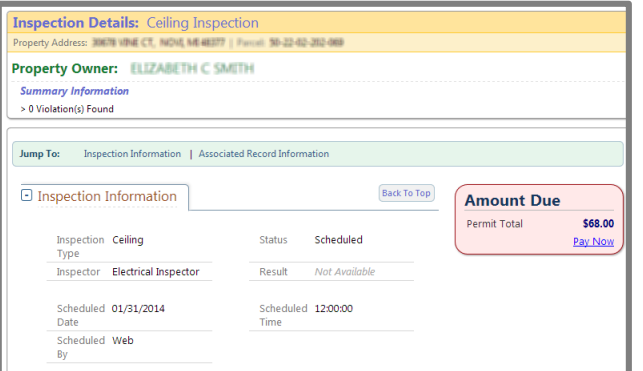

#### **REGISTER AS A CONTRACTOR**

To register as a contractor, go to www.AccessMygov.com/Contractors and sign up.

Fill out the information, including any licensees and email addresses that will be saved for later use when completing online inspection requests and permit applications.

#### **REQUESTING AN INSPECTION**

You will need your permit number to request an inspection.

If you are trying to schedule an inspection for the following business day, it must be scheduled by 3:30 p.m.

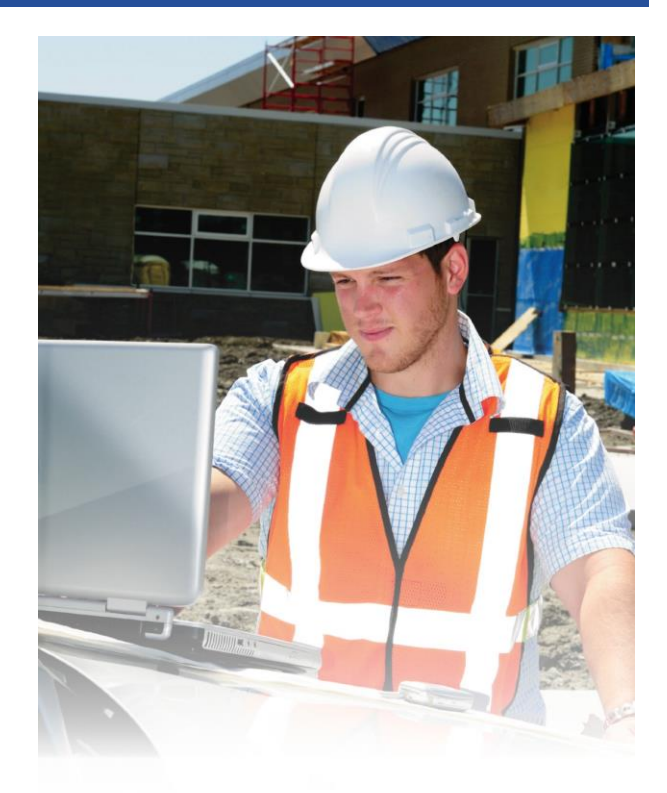

# **Online Inspection Hotline**

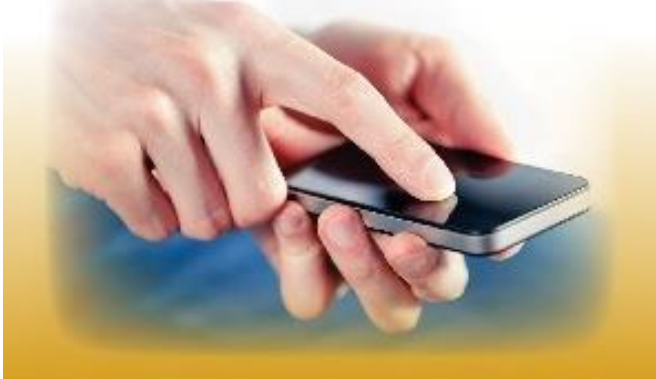

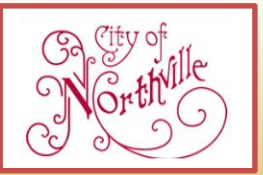

City of Northville Building Department 248-449-9902 sallen@ci.northville.mi.us

City of Northville – Building Department 215 W. Main Street, Northville, MI 48167 248-449-9902 www.ci.northville.mi.us

#### **FOR MORE INFORMATION CONTACT:** FOR CONTRACTORS

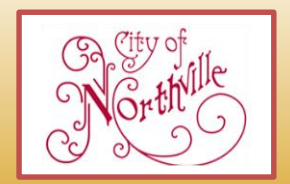